## Student Portfolios using Tackk

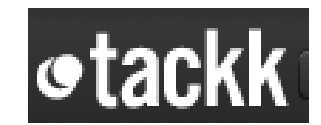

1. Click **Sign Up** at [http://www.tackk.com](http://www.tackk.com/) to create an account.

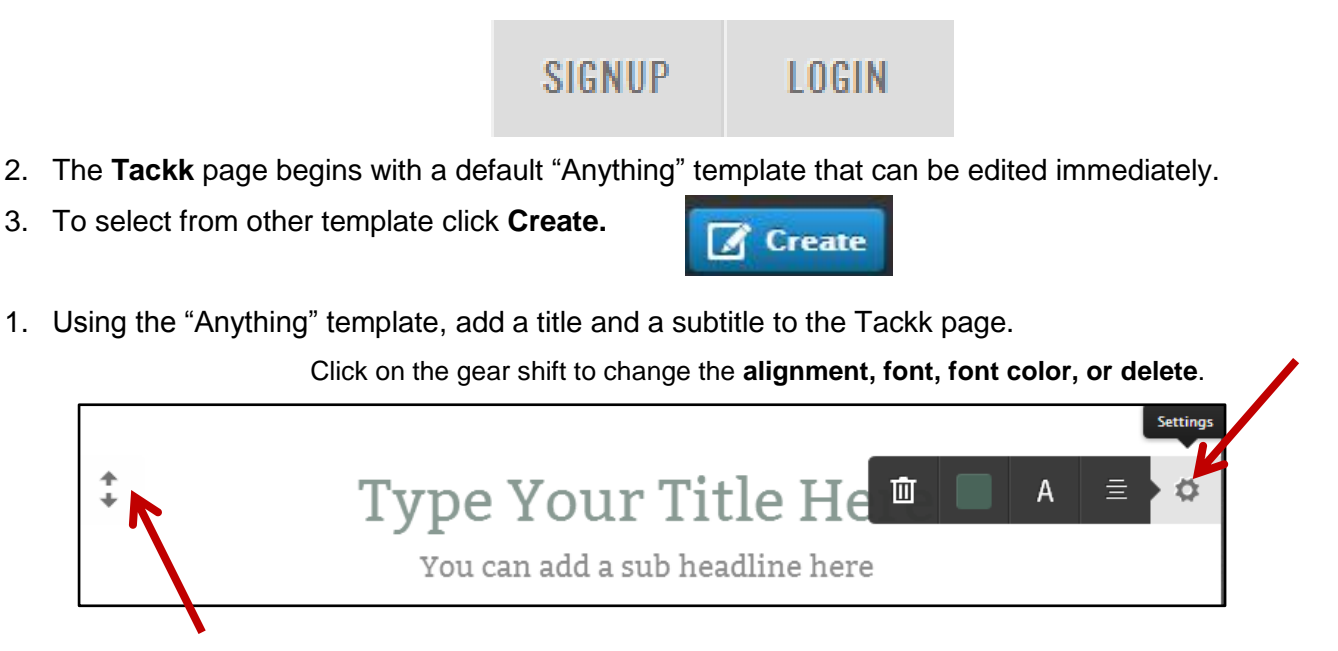

Clicking the **up or down arrow** will allow you to change the placement of the element.

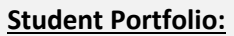

For the title, replace **"Type your Title Here"** with the student's first name. [Remember to protect student identity by not including their last names.]

For the **subtitle,** replace "You can add a subtitle here," with 2014-2015 Digital Portfolio.

4. To add a new element, use the menu bar below:

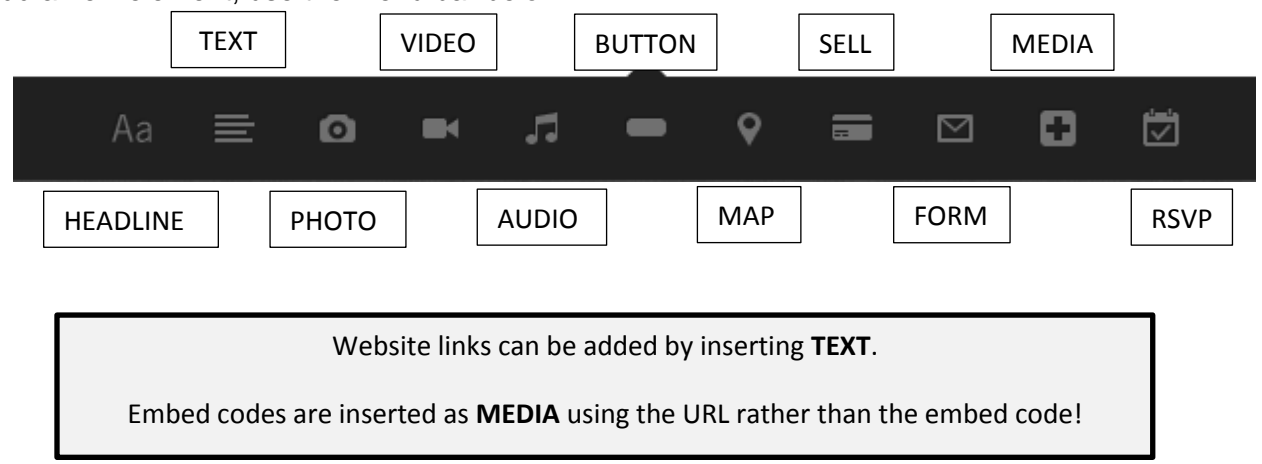

5. The pencil icon [**Open/Close Drawer**] will open or close the menu options below:

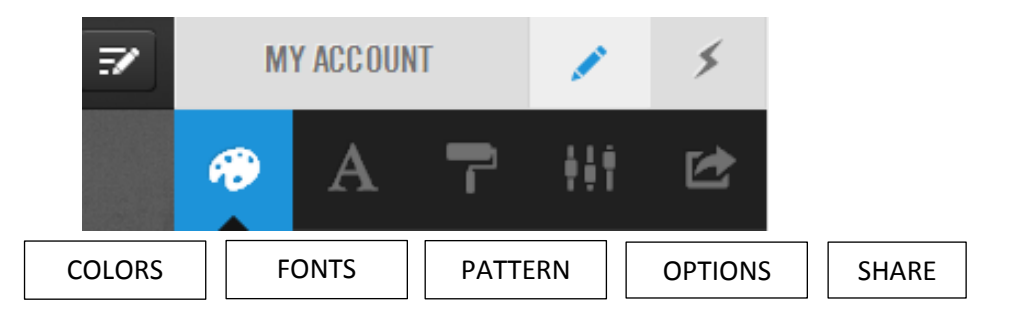

6. The OPTIONS menu allows the option to change the visibility of the Tackk:

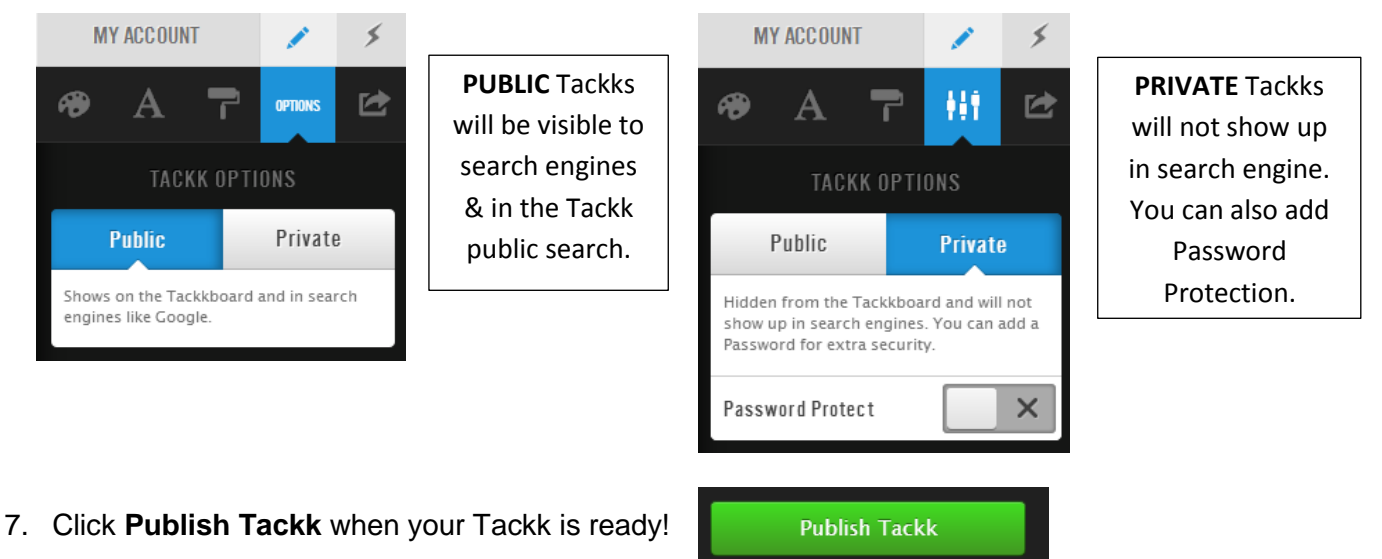

8. For students without an email address, teachers can create a generic Tackk classroom account. All students would login to Tackk using that same account and can work simultaneously.

**Classroom URL Example:** www.tackk.com/@dstinstructionaltechnology

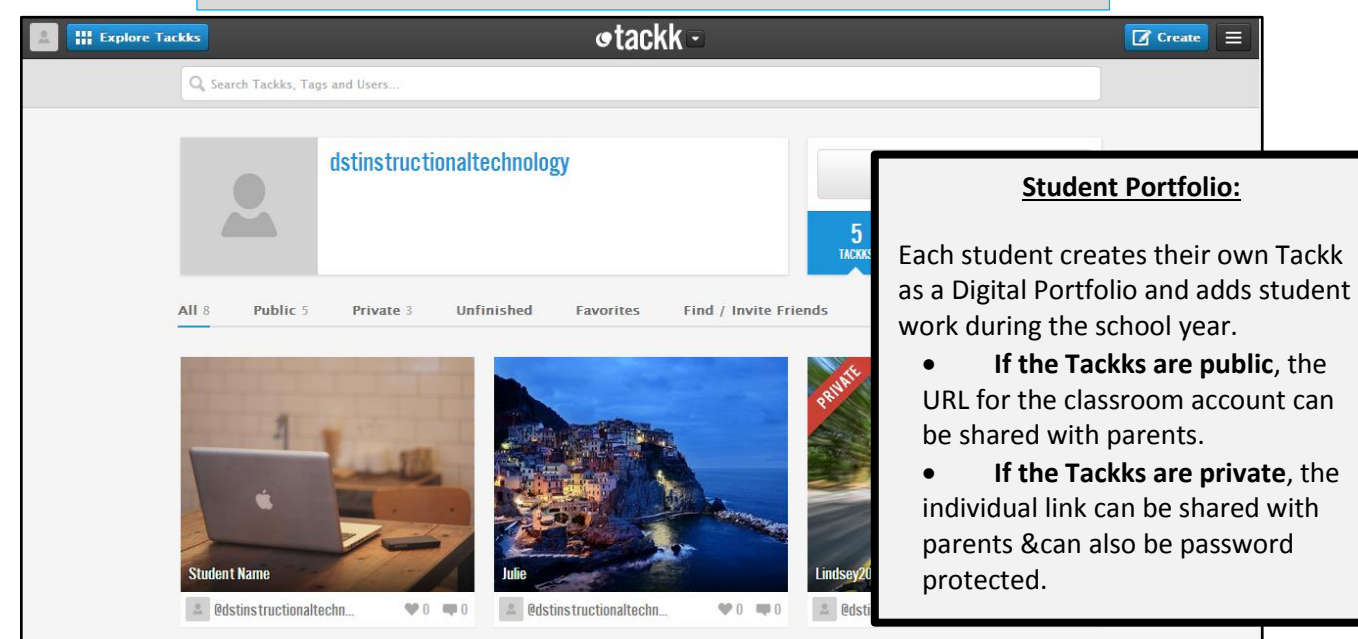